# Guida alla gestione sicura dei compiti

18/05/2016 - mario.cimino@unipi.it

Il seguente protocollo permette di controllare l'accesso ai compiti dall'esterno e di prevenire la collaborazione tra studenti attraverso il web o la piattaforma *elearn* medesima.

Per poter gestire efficientemente gli iscritti a una prova d'esame, creare i compiti su una edizione del corso (a.a.) diversa da quella dove risiede il materiale didattico.

- A) RIMUOVERE GLI STUDENTI PRECEDENTEMENTE ISCRITTI AD ALTRI COMPITI *Amministrazione del corso > Reset > Seleziona Default > Reset Corso*
- B) ISCRIZIONE SPONTANEA CON PASSWORD TEMPORANEA Modificare la password e comunicarla verbalmente prima dell'inizio della prova:

*Amministrazione del corso > Utenti > Iscrizioni > Metodi di iscrizione > Iscrizione Spontanea > Chiave di iscrizione*

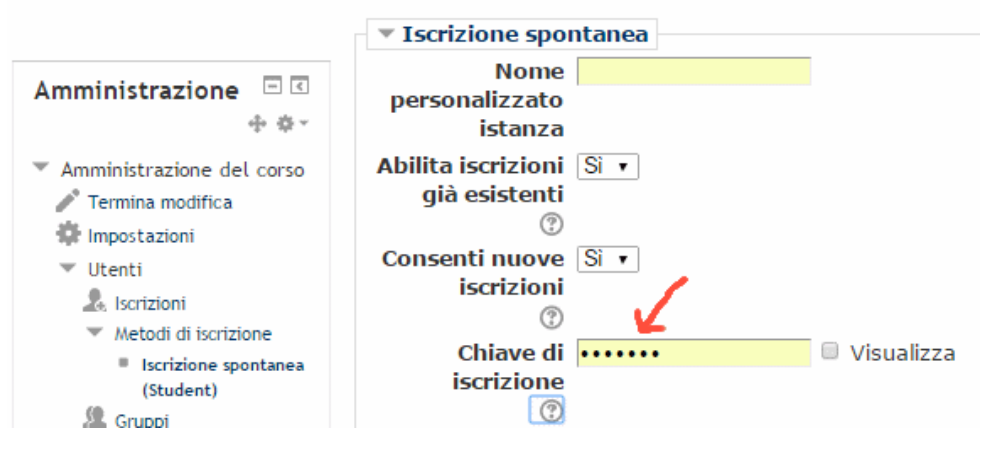

#### **Iscrizione spontanea**

# C) VISIBILITÀ LIMITATA DEL COMPITO Rendere il compito visibile solo ad inizio prova:

*Dalla home del corso > Attiva modifica > cliccare sull'icona a forma di occhio*

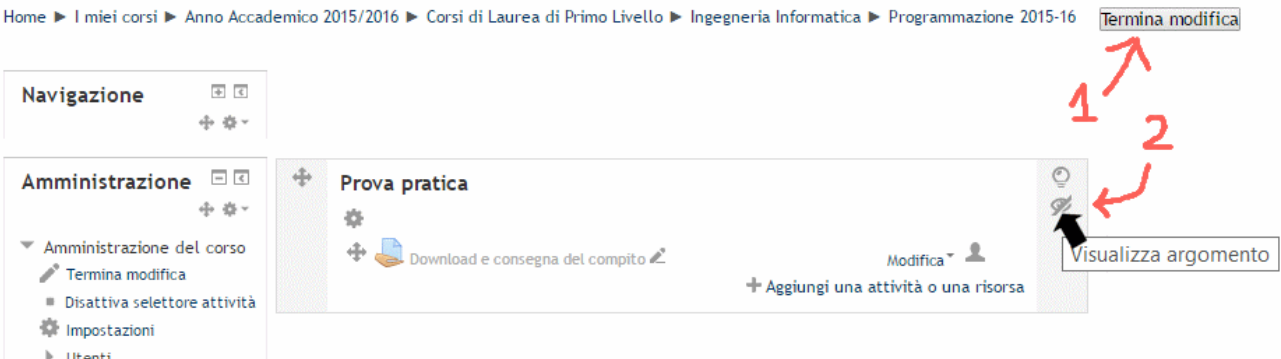

## D) RENDERE CONSAPEVOLI GLI STUDENTI

Il docente comunica in classe che (i) gli accessi alla piattaforma sono tracciati, (ii) il primo accesso stabilisce chi è collegato e da quale postazione, (iii) il sistema verifica a fine compito che non vi siano né accessi di più utenti da una medesima postazione o accessi del medesimo utente da più postazioni.

# E) ISOLARE I CALCOLATORI DURANTE LA PROVA

All'inizio della prova il docente annota l'ora, passa tra i banchi per verificare l'identità di ogni studente e verifica che lo studente abbia scaricato la prova. Quindi chiede agli operatori del centro di calcolo di isolare i calcolatori (tramite firewall), per evitare che accedano al web o a elearn. Si noti che la cartella condivisa del docente sarà comunque accessibile e che – in caso di presenza di materiale didattico – questo può essere consultato. A fine prova il docente fa riattivare la connessione, chiede agli studenti di sottomettere e di rimanere in attesa. Quindi gira tra i banchi per verificare la schermata di sottomissione. A fine giro annota l'ora.

### F) VERIFICARE L'ASSENZA DI ACCESSI ANOMALI

Subito dopo la consegna dei computi, verificare l'assenza di accessi anomali (accessi di più utenti da una medesima postazione o accessi del medesimo utente da più postazioni)

*Amministrazione del corso > Report > Verifica Log Accessi*

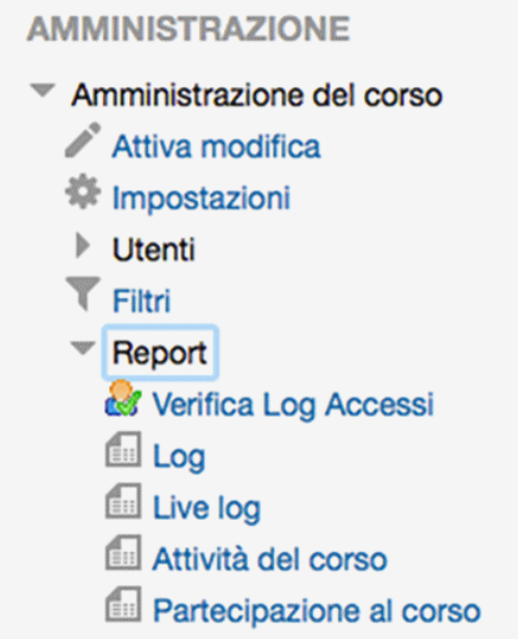

## *Selezionare la prova > Avanti*

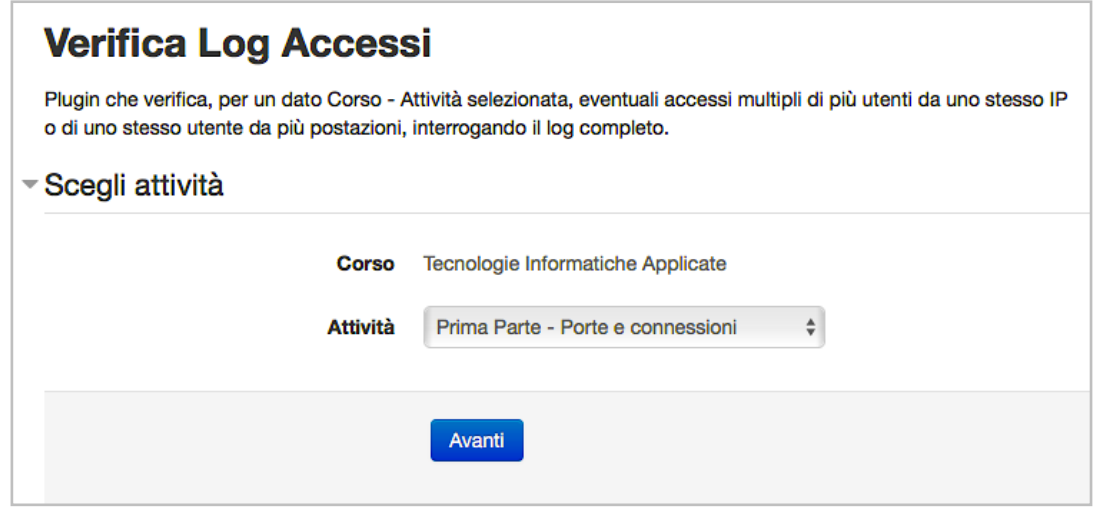

I log di Moodle non possono essere rimossi per garantire la ritracciabilità delle attività. È necessario pertanto selezionare l'intervallo temporale della prova

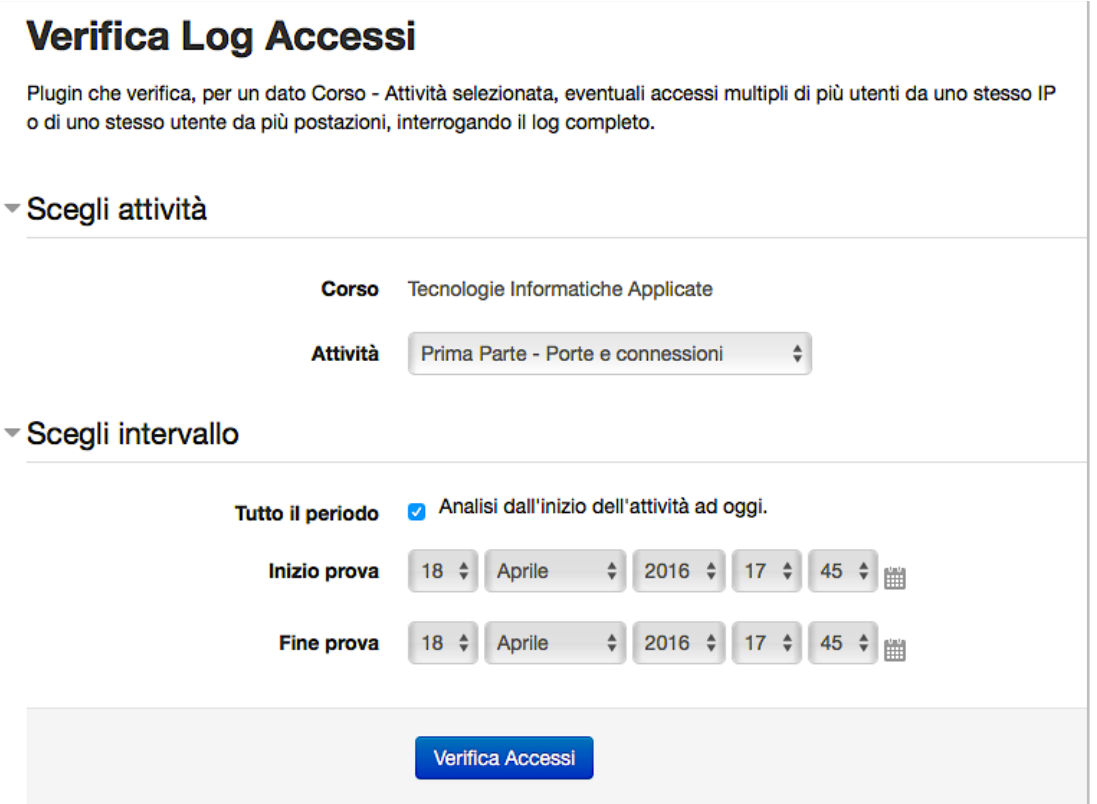

#### *Risultati*

Se verranno rilevati accessi irregolari, cliccare su "Accessi multipli rilevati" per visualizzare il log completo di Moodle per quella data attività ed intervallo selezionati.

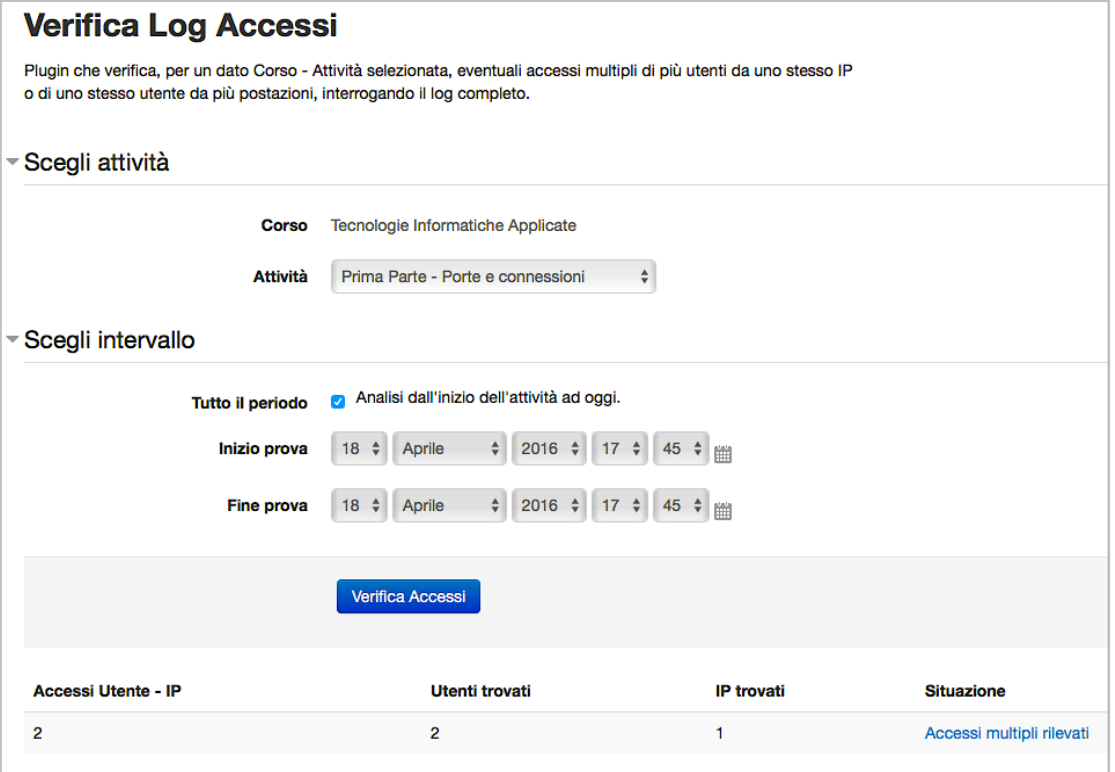